NCHC-自由軟體實驗室

# **Crawlzilla-**輕鬆打造你的專屬搜尋引擎

安裝及使用說明

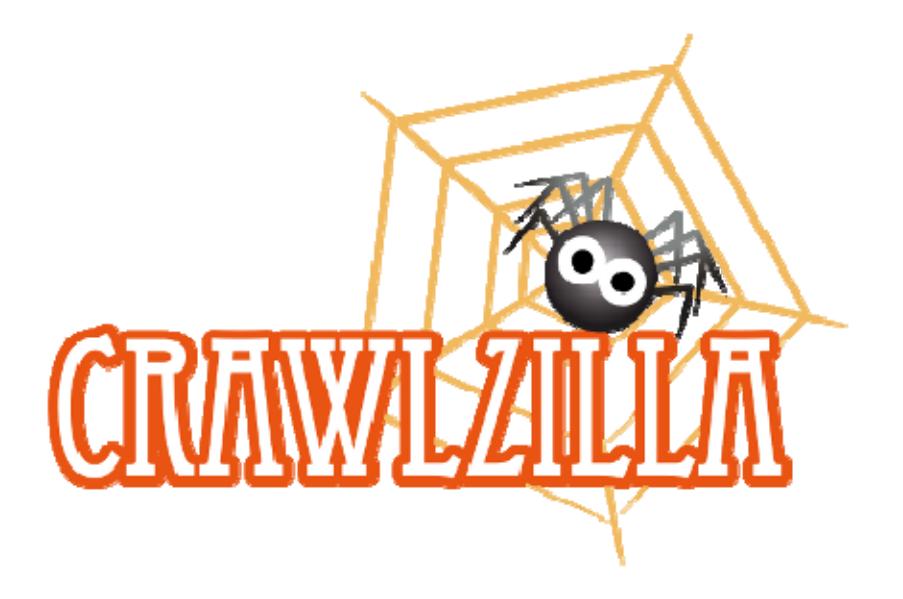

# **【安裝前的小提醒】**

- **硬體規格**建議:記憶體 1.5G 以上
- **作業系統**建議:請參考測試成功的作業系統
- **系統環境**設定:
	- o **修改主機名稱** (建議不要用 localhost 作為主機名稱)
		- 若系統為 debian 或 ubuntu (底下的 {hostname} 請修改成 您要的主機名稱)

 $$ \mathrm{su}$  -

# cat {hostname} > /etc/hostname

# /etc/init.d/hostanme restart

// debian 則為 /etc/init.d/hostanme.sh restart

// 建議登出再登入,讓修改的主機名稱生效

■ 若系統為 Fedora 或 CentOS (底下的 {hostname} 請修改 成您要的主機名稱)

 $$ \mathrm{su}$  -

# vim /etc/sysconfig/network

HOSTNAME={hostname}

# hostname {hostname}

// 建議登出再登入,讓修改的主機名稱生效

o **確認 /etc/hosts** 的 **主機名稱** 和 **IP 位址** 也是正確的對應

# cat /etc/hosts

127.0.0.1 localhost

140.100.X.X {hostname}

# **【安裝時需要的套件】**

- 系統會自動檢查 **openssh, openssh-server, Sun 6 Java** 套件是否有安裝, 並試著自動安裝 (ubuntu, debian), 若其他系統無法自動安裝, 使用者需 自行手動安裝
	- 。 由於 Sun 6 Java 是版權軟體, 因此某些 linux 版本預設無法安裝
		- Ubuntu 10.04 安裝可參考以下指令

sudo add-apt-repository "deb http://archive.canonical.com/ lucid partner" sudo apt-get update sudo apt-get install sun-java6-jdk sun-java6-plugin sudo update-java-alternatives -s java-6-sun

Fedora 和 CentOS 再安裝 crawlzilla 過程中會自動安裝

# **【Crawlzilla 單機安裝步驟】**

- 安 裝 Crawlzilla 在一台電腦上運作,功能與穩定性不會比安裝在多台電 腦上少,兩者差別僅於分析大型網站的效率而已。因此,安裝 Crawlzilla 在 單機上是使用者或體驗者建議的選項。安裝的過程非常簡單,只需彈指的 四步間即可完成(已安裝 sun-java-6 的前提下)。
- 如果你要讓 Crawlzilla 安裝於兩台以上的叢集系統,請看 **Crawlzilla 叢集 安裝步驟**

#### **【Step 1. 取得安裝檔】**

• 至 http://sourceforge.net/p/crawlzilla/home/ 取得 crawlzilla 最新安裝檔

#### **【Step 2. 解壓縮並執行安裝程式】**

• 參考指令如下:

tar zxvf Crawlzilla-0.2\*.tar.gz

./Crawlzilla\_Install/install

ps: 此指令會切換成 sudoer , 因此有可能會要您的 sudoer 密碼

#### **【Step 3. 設定密碼及確認網路資訊】**

- 此一步驟將會在系統中新建一組 user 帳號-crawler,系統服務及叢集間的 溝通將會已此一帳號密碼作為執行身份。
- 設定密碼並確認網路狀態資訊後,等候完成安裝即可。
- 畫面如下:

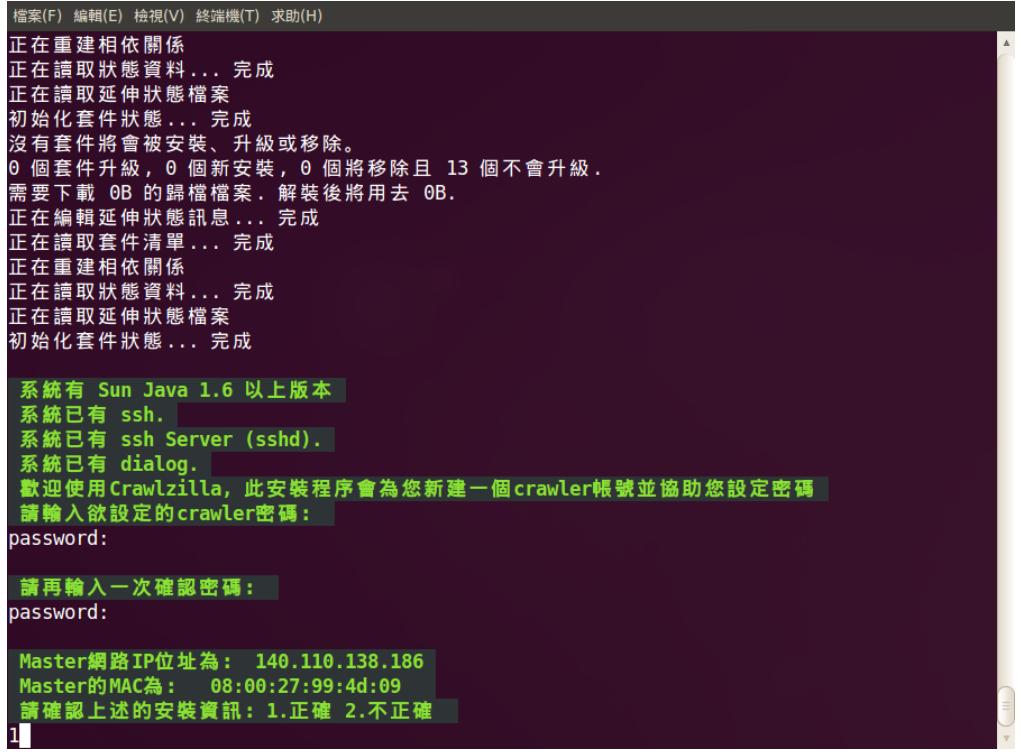

• 待出現"恭喜您完成 Crawlzilla 安裝,按 Enter 鍵離開..."即表示單機環境已 安裝完成!安裝完成後開啟網頁將會顯示畫面如下:

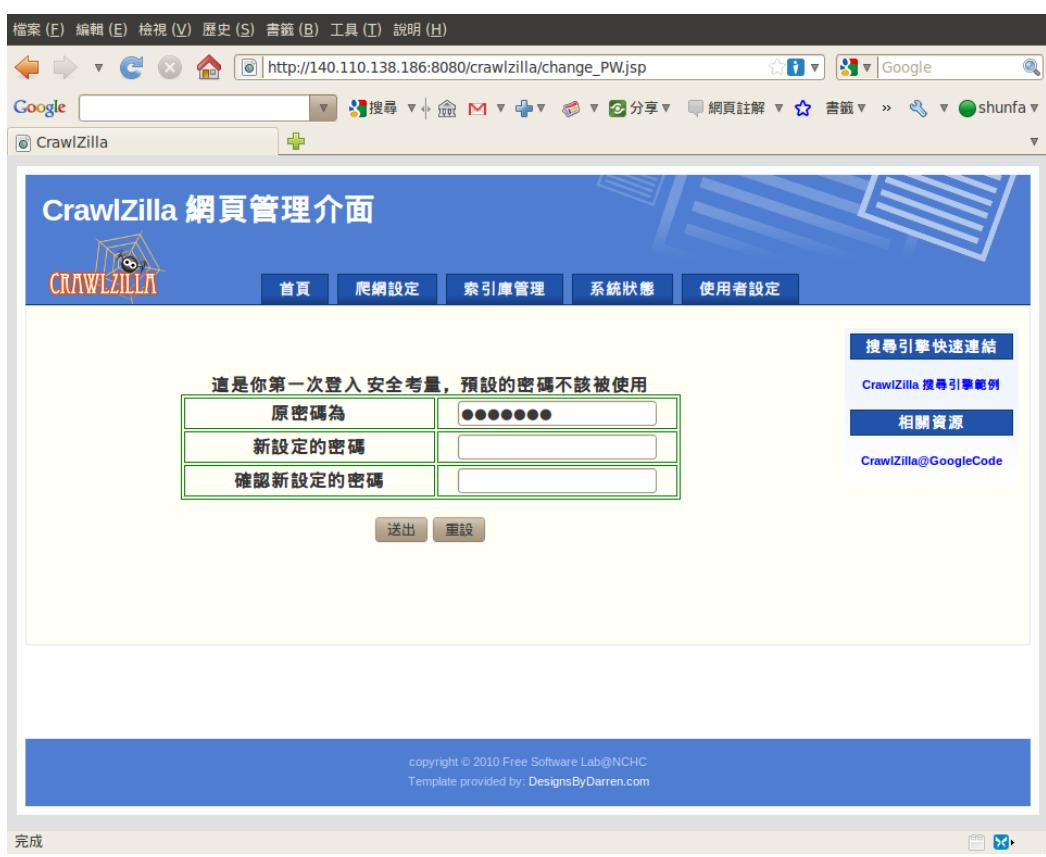

### **【註解】**

• 單機版安裝程序完成後,系統將會自動開啟 tomcat 服務及 hadoop 中的 namenode 及 jobtracker, 若要執行網頁 crawl 功能需自行透過系統管理介 面開啟 datanode 及 tasktracker。

# **【Crawlzilla 叢集安裝說明】**

用一台普通 pc (core 2 CPU, 2G Mem) 安裝了 Crawlzilla 的主機·去爬取總 資料量約 200MB 的任務,需要 6 個小時。因此,如果你的搜尋需求更大,即時 性更急迫些,你可以考慮用叢集運作的方式來平行分散工作到多台電腦去運算。

要完成安裝 Crawlzilla 的叢集模式一點都不複雜,只要注意安裝步驟即可。概 念是,安裝的第一台為 Master,此台也可以獨立執行運作全部的服務,方法與 **Crawlzilla 單機系統安裝說明**內容一模一樣;第二台以上的電腦,則利用 Master 所產生出來的 **Client 安裝包**來完成安裝;之後就可以用 Crawlzilla 的管理工具輕 鬆的**動態**[新增\移除]運算節點囉!

你會發現 **A 安裝 Master Server** 與單機安裝的步驟方法是一模一樣的,因此如 果你已經操作了 Crawlzilla 單機系統安裝說明,之後又想要再加入第二、三.... 多個節點,可以直接跳到【 Step B. 安裝 Slave 節點】分別執行即可

#### **【安裝前的小提醒】**

- **硬體規格**建議:記憶體 1.5G 以上
- **作業系統**建議:

請至 http://code.google.com/p/crawlzilla/wiki/Support\_Distribution 參考測試 成功的作業系統

- **系統環境**設定:
	- o **修改主機名稱** (建議不要用 localhost 作為主機名稱)
		- 若系統為 debian 或 ubuntu (底下的 {hostname} 請修改成 您要的主機名稱)

 $$ \sin -$ 

#### # cat {hostname} > /etc/hostname

# /etc/init.d/hostanme restart

// debian 則為 /etc/init.d/hostanme.sh restart

// 建議登出再登入,讓修改的主機名稱生效

 若系統為 Fedora 或 CentOS (底下的 {hostname} 請修改 成您要的主機名稱)

 $s<sub>su</sub>$ 

# vim /etc/sysconfig/network

HOSTNAME={hostname}

# hostname {hostname}

// 建議登出再登入,讓修改的主機名稱生效

o **確認 /etc/hosts** 的 **主機名稱** 和 **IP 位址** 也是正確的對應

# cat /etc/hosts

127.0.0.1 localhost

140.100.X.X {hostname}

#### **【安裝時需要的套件】**

- 系統會自動檢查 **openssh, openssh-server, Sun 6 Java** 套件是否有安裝, 並試著自動安裝 (ubuntu, debian), 若其他系統無法自動安裝, 使用者需 自行手動安裝
	- 。 由於 Sun 6 Java 是版權軟體, 因此某些 linux 版本預設無法安裝
		- Ubuntu 10.04 安裝可參考以下指令

sudo add-apt-repository "deb http://archive.canonical.com/ lucid partner"

sudo apt-get update

sudo apt-get install sun-java6-jdk sun-java6-plugin sudo update-java-alternatives -s java-6-sun

Fedora 和 CentOS 再安裝 crawlzilla 過程中會自動安裝

### **【A 安裝 Master Server 】**

此一安裝過程將假設欲安裝 crawlzilla 單機版於 PC1 中

### **【Step A1. 取得安裝檔】**

• 至 http://sourceforge.net/p/crawlzilla/home/取得 crawlzilla 最新安裝檔

### **【Step A2. 解壓縮並執行安裝程式】**

• 參考指令如下:

tar zxvf Crawlzilla-0.2-100813-Shell.tar.gz

./Crawlzilla\_Install/install

#### **【Step A3. 設定密碼及確認網路資訊】**

- 此一步驟將會在系統中新建一組 user 帳號-crawler,系統服務及叢集間的 溝通將會已此一帳號密碼作為執行身份。
- 設定密碼並確認網路狀態資訊後,等候完成安裝即可。
- 畫面如下:

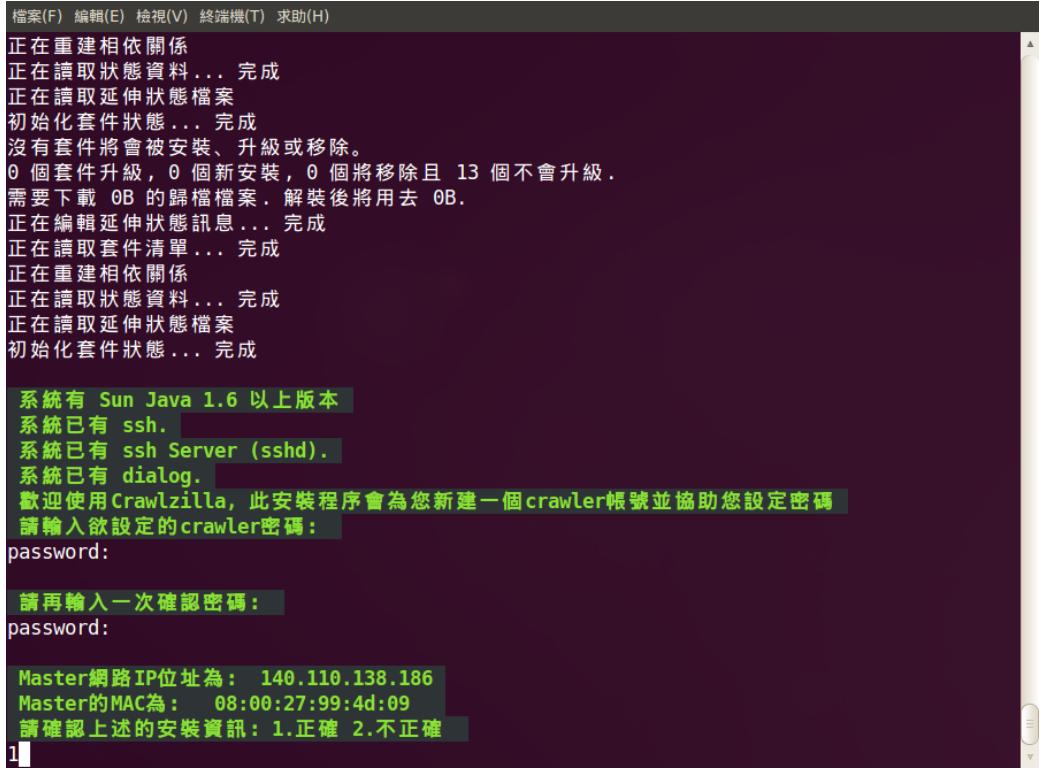

• 待出現"恭喜您完成 Crawlzilla 安裝,按 Enter 鍵離開..."即表示單機環境已 安裝完成!安裝完成後開啟網頁將會顯示畫面如下:

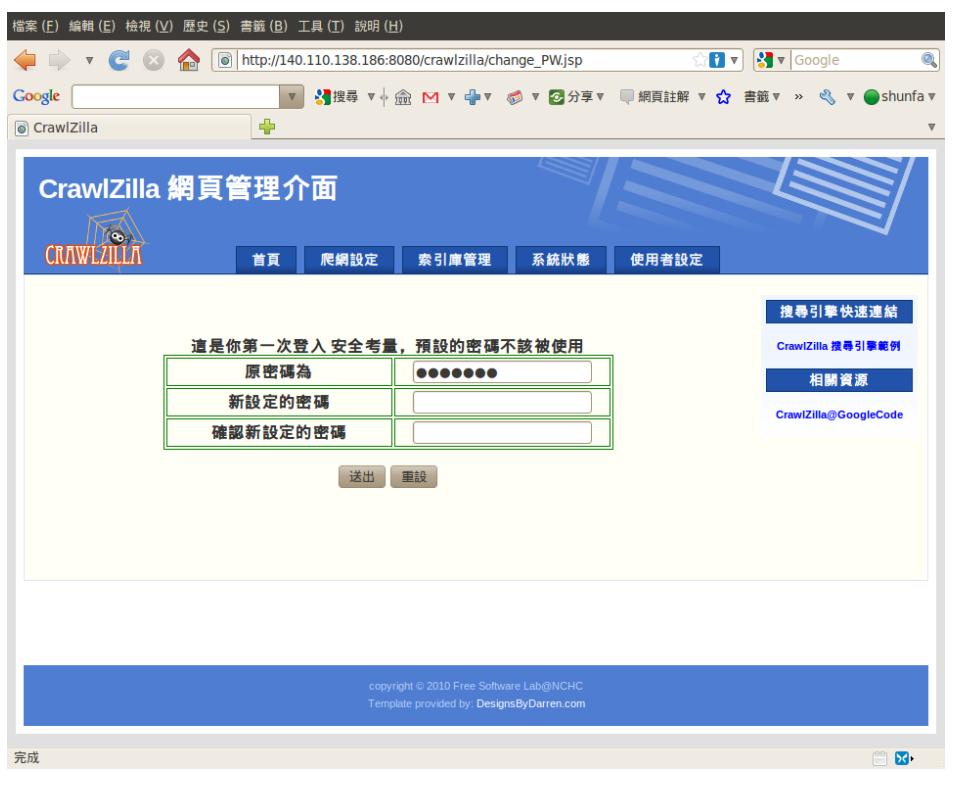

### **【Step B 安裝 Slave 節點】**

### **【Step B1. 透過 PC1 取得安裝提示】**

• 於 client 端執行"ssh PC1",並執行 "crawlzilla" 指令,找到"client 安裝步 驟",如下圖所示:

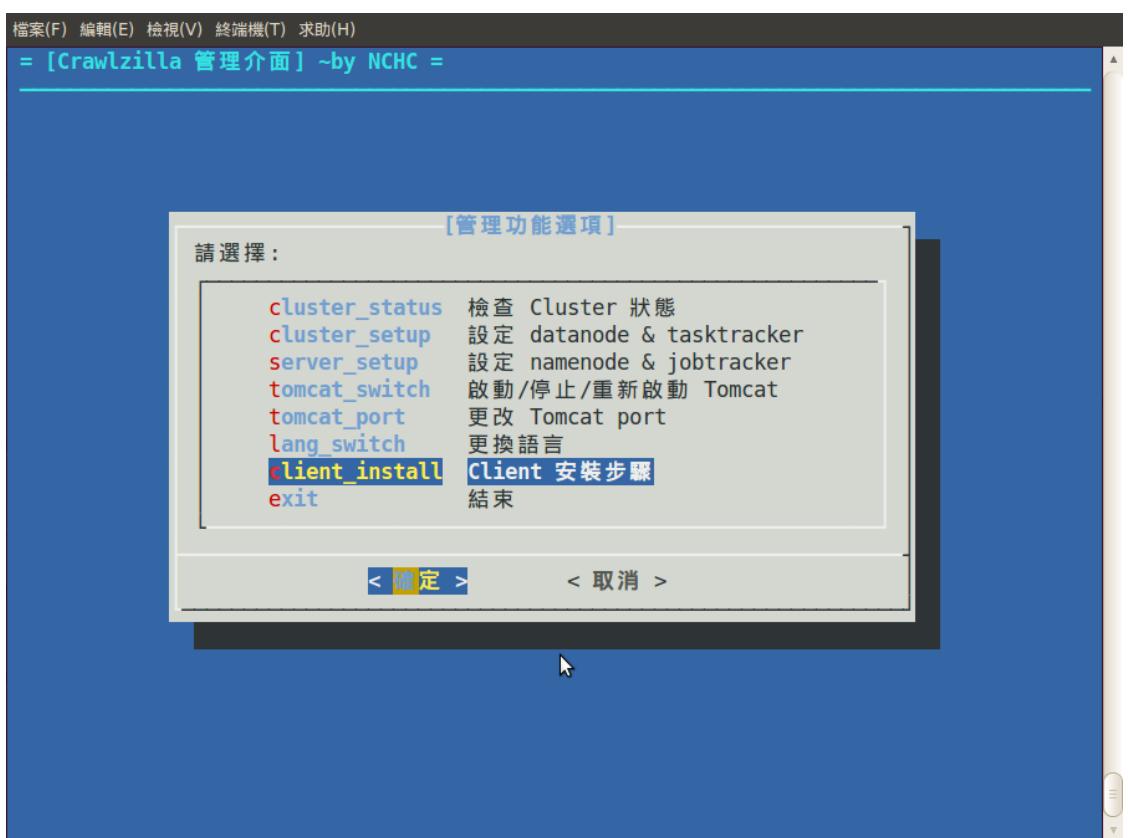

• 相關提示字元範例如下:

\$ scp crawler@PC1:/home/crawler/crawlzilla/source/client\_deploy.sh .

- \$ ./client\_deploy.sh
	- 由於此一步驟需以 crawler 的身份 ssh 至  $PC1 \cdot B$ 此過程中約需輸入  $1 \sim 2$ 次 crawler 密碼

#### **【Step B2. 於 PC2 執行上述之提示字元】**

• 取得提示執行後輸入主機之 clawer 密碼兩次並確認網路資訊即可自動完 成安裝

執行畫面如下:

• 確認安裝資訊

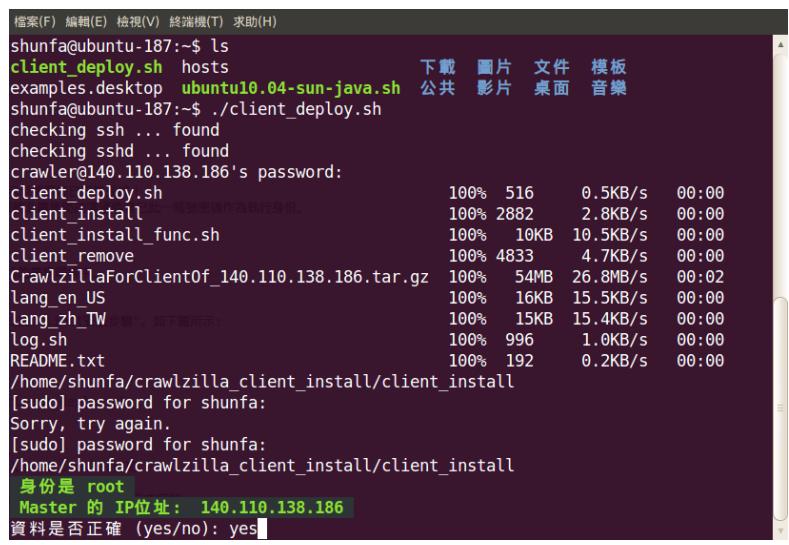

• 輸入密碼

```
<sup>檔案(F)</sup> 編輯(E) 終端機(T) <sup>終端機(T)</sup> 求励(H)<br>正在請取狀態資料:,完成<br>初始化第一般度、升級或移除。<br>初始化第二十一般,主義、分裂、分裂、分裂、分裂、分裂作用、有限性の有限度等,以及多少的不會引入<br>没有有性的,但是要求,但将多除且 30 個不會升級<br>20 個套件弁別,但同時常要求,我被得用去 0B.<br>6 個套件件的,但是:,完成<br>需要本載和时代的,完成<br>而是不能可以的时候,完成<br>正在在請取進仲間係,完成<br>正在在
  檔案(F) 編輯(E) 檢視(V) 終端機(T) 求助(H)
  check_sunJava<br>Crawlzilla 需要 Sun Java JDK 1.6 以上的版本<br>系統有 Sun Java 1.6 以上版本<br>系統已有 ssh.<br>系統已有 ssh Server (sshd).<br>系統已有 dialog.
請輸入 Master 上 crawler 使用者的密碼:<br>請再輸入一次: <mark>■</mark>
```
• 安裝完成

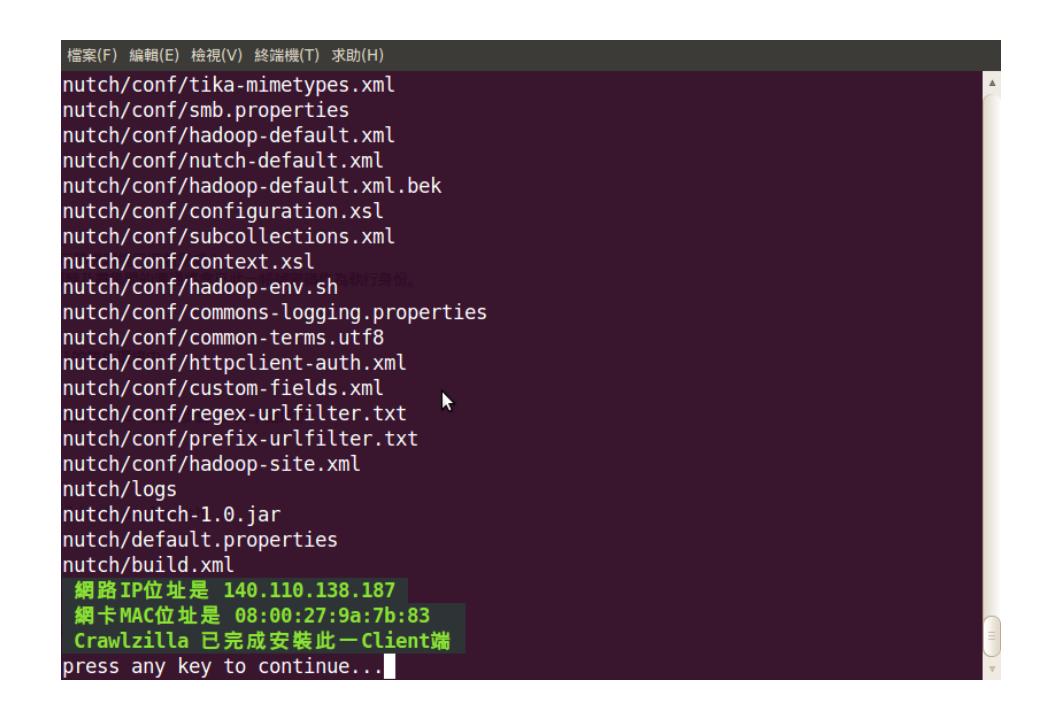

### **【Step B3. 驗證是否安裝成功】**

• 於 PC1 執行指令-"crawlzilla",出現以下畫面後選擇 "檢查 Cluster 狀態", 畫面如下:

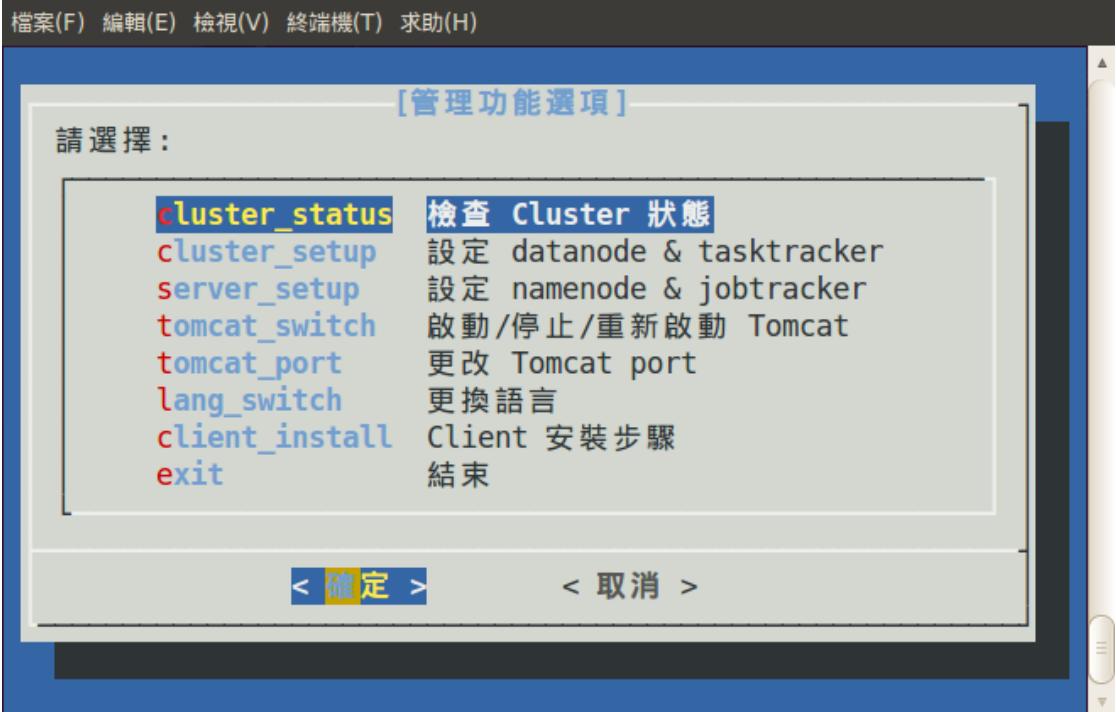

• 若出現 2 個運算節點表示安裝成功!

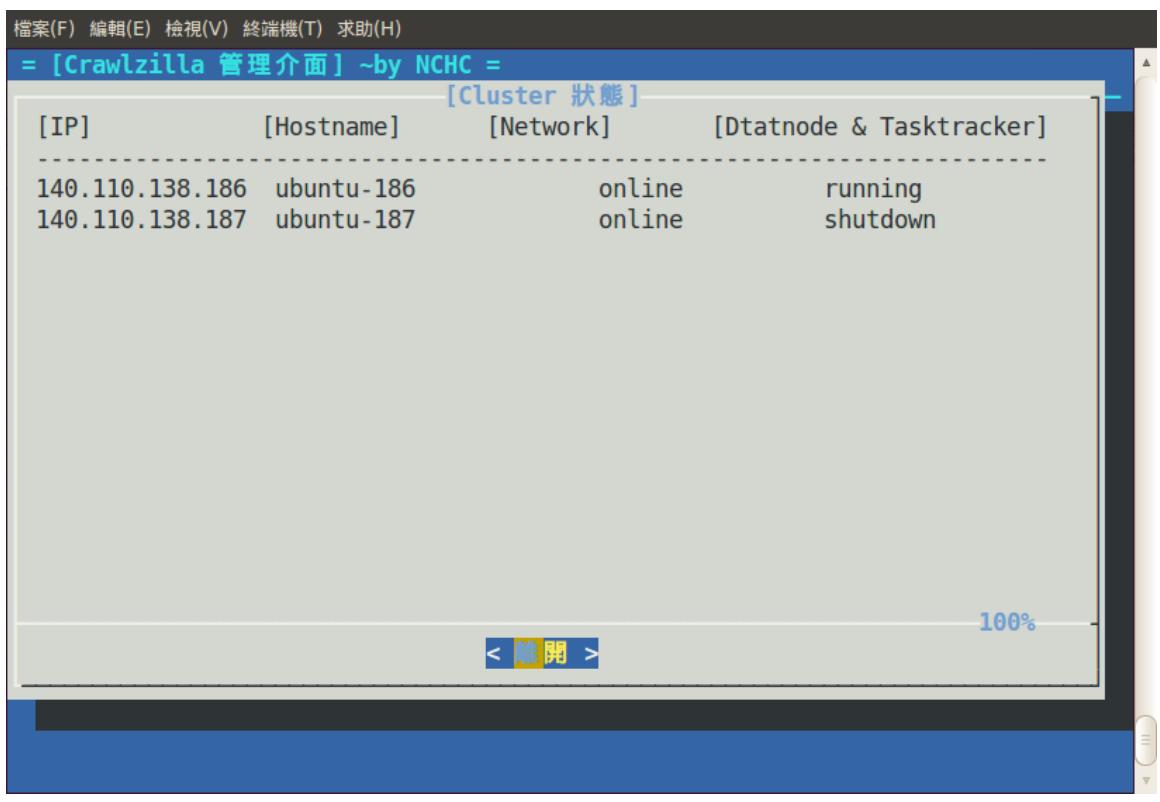

### **【註解】**

- 叢集版安裝完成後,需回 PC1 執行系統管理介面開啟運算服務後才可加 入 crawl 運算分派資源中。
- 第三個運算節點以上的安裝方式,則是重複步驟 B 即可

# **【Crawlzilla 網頁執行介面】**

管理介面預設網址為: http://localhost:8080 或 http://ServerIP:8080

• 登入後首頁如下:

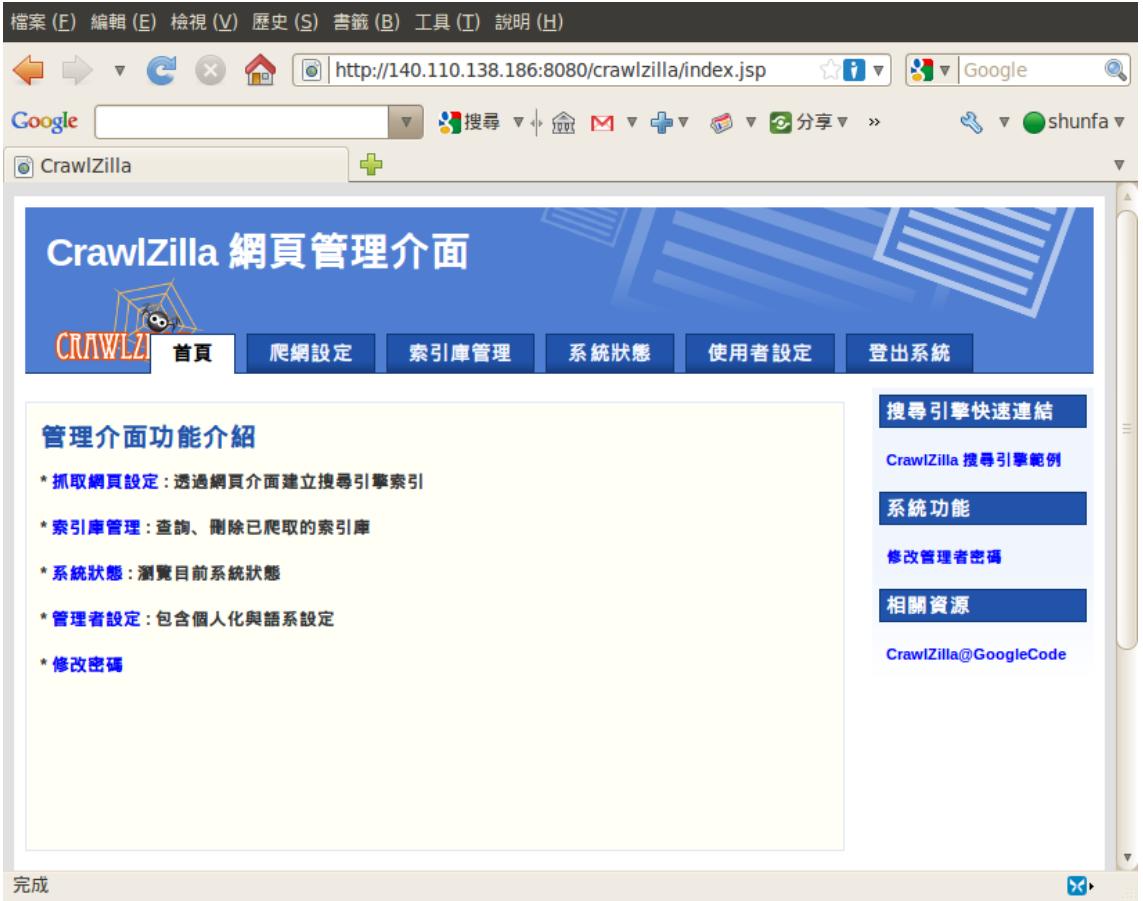

### **【設定網頁管理者密碼】**

• 首次進入網頁介面時,必須先重設管理者密碼 ( 預設密碼為: crawler ), 設定密碼點選送出並重新登入後就可執行系統。

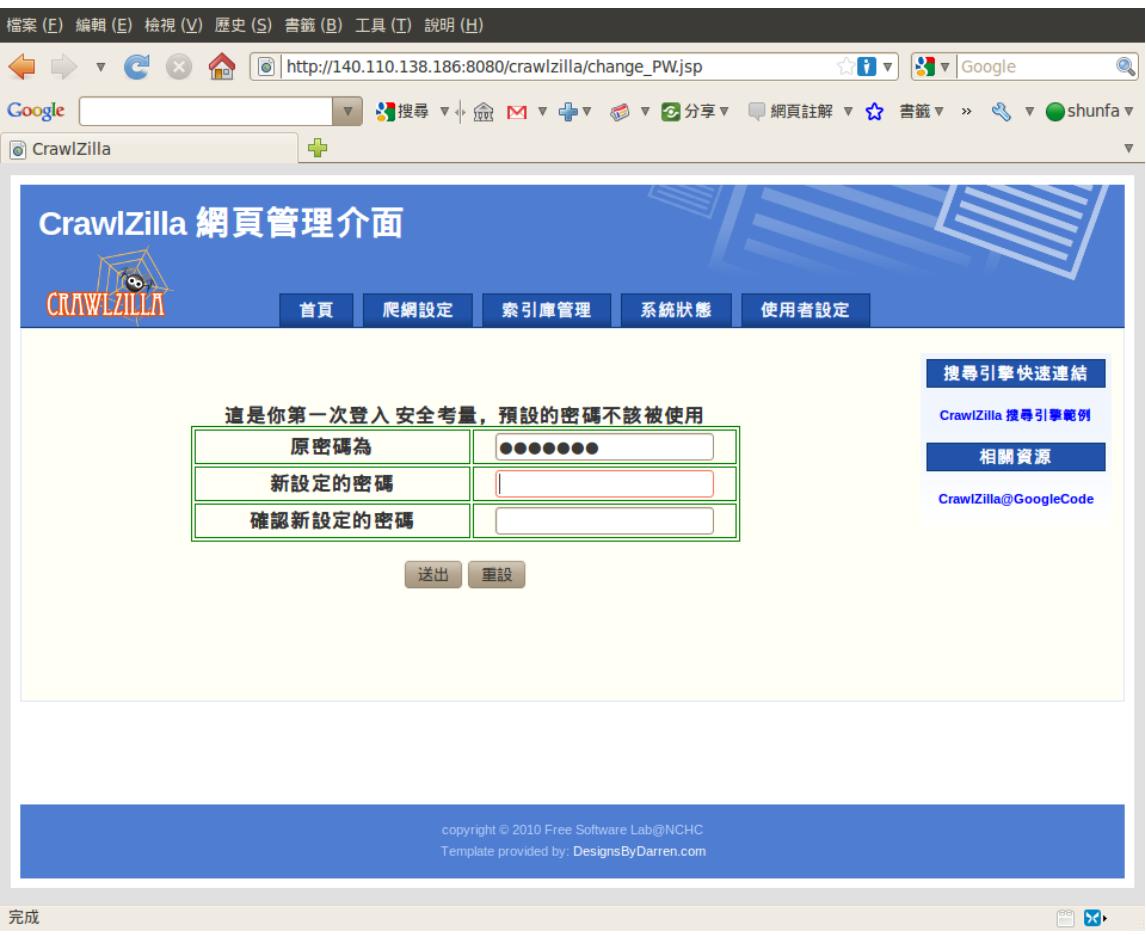

• 當然之後若要在更改密碼,也可以透過右方的連結 "更改網頁密碼" 以進 行更改

# **【1. 建立第一個搜尋引擎】**

### **【Step 1.1.開啟所有運算服務】**

由於執行 Crawl 必須透過 Hadoop 運算, 因此執行 Crawl 前請先依序確認以下服 務是否已開啟,若為關閉狀態,請依序開啟這些服務。

- Namenode and Jobtracker
- Datanode and Tasktracker(需開啟全部的運算節點)

若不熟悉開啟步驟,請參考系統管理介面操作說明?

#### **【Step 1.2.至 Crawl 網頁中設定爬取項目】**

• 依序填入:索引庫名稱,欲抓取的網址 (可多行,如圖所示)及設定爬取 深度即可送出

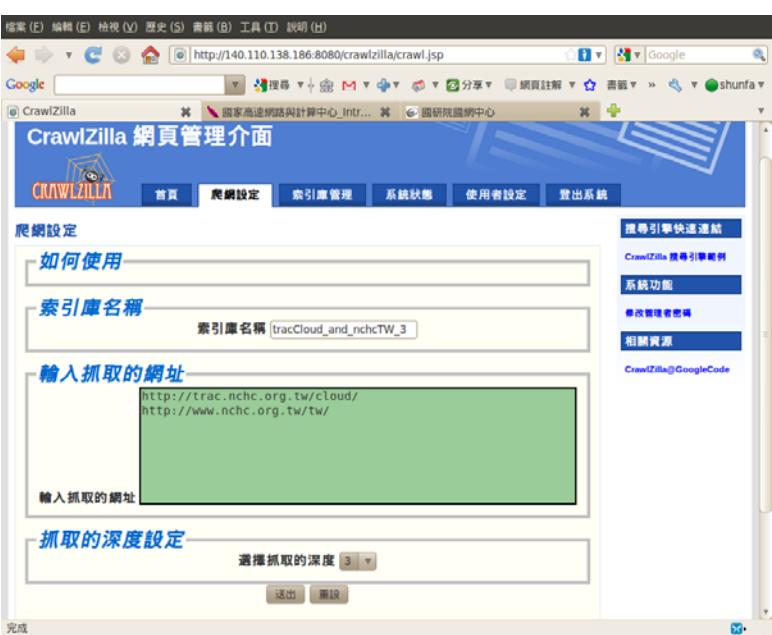

• 送出後如圖所示,等候時間需視視每台主機的運算速度而定。

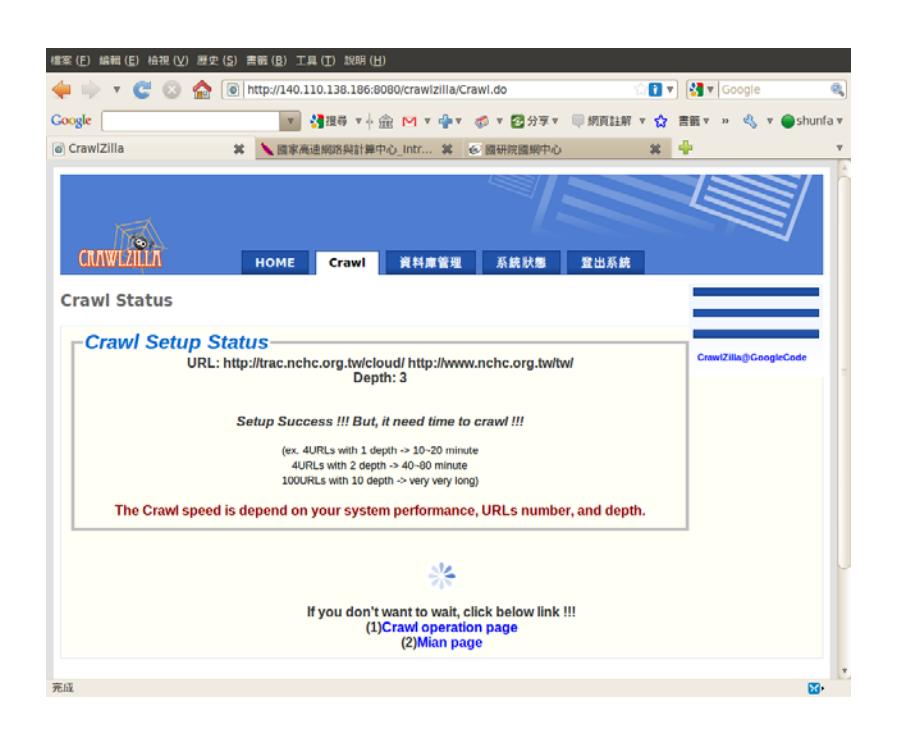

# **【Step 1.3.瀏覽網頁爬取進度】**

• 诱過系統狀態頁面,可即時了解網頁爬取進度

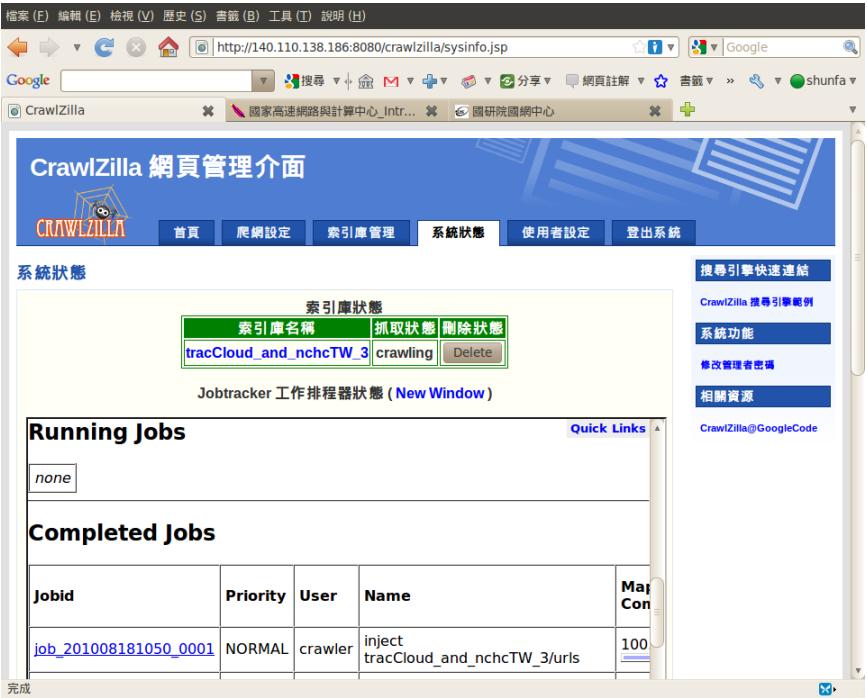

待出現"Finish"表示索引庫已建立,並可將此一訊息刪除

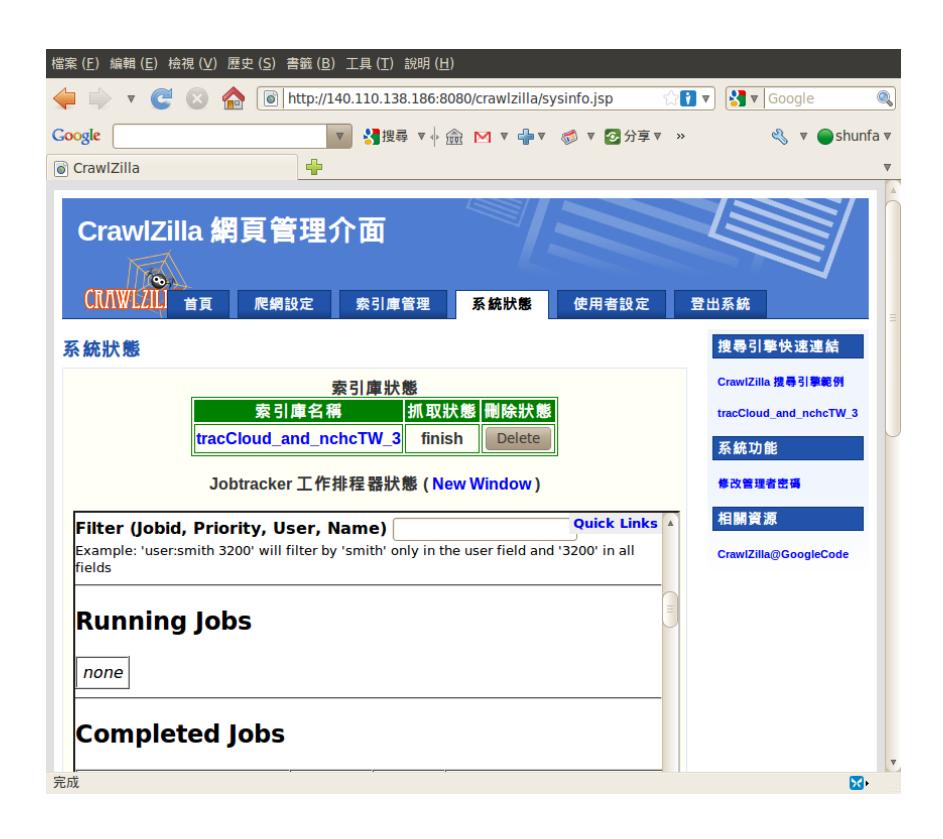

• 完成此一步驟,第一個搜尋引擎已建置,右側快速連結中的 "tracCloud\_and\_nchcTW\_3"即為此次所建立的搜尋引擎。

## **【Step 1.4.測試搜尋引擎功能】**

• 點選右側快速連結中的"tracCloud\_and\_nchcTW\_3"進入搜尋引擎後,輸入 一組關鍵字測試搜尋結果,下圖為輸入"nchc"為例:

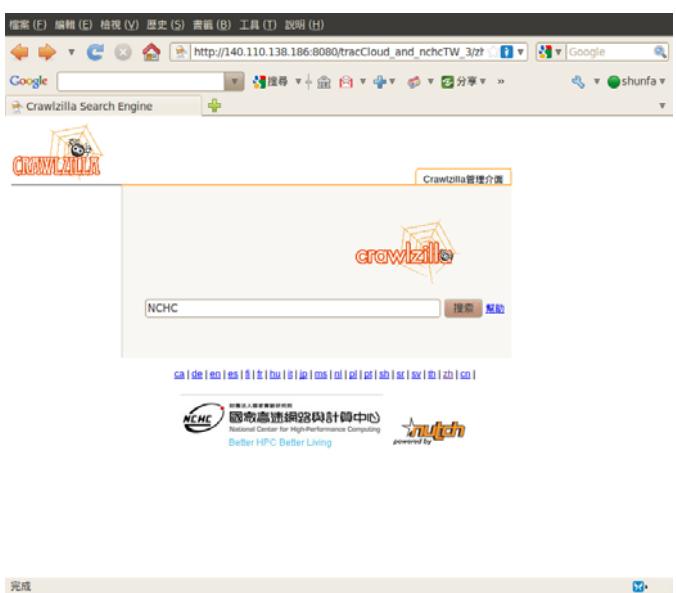

• 搜尋結果:

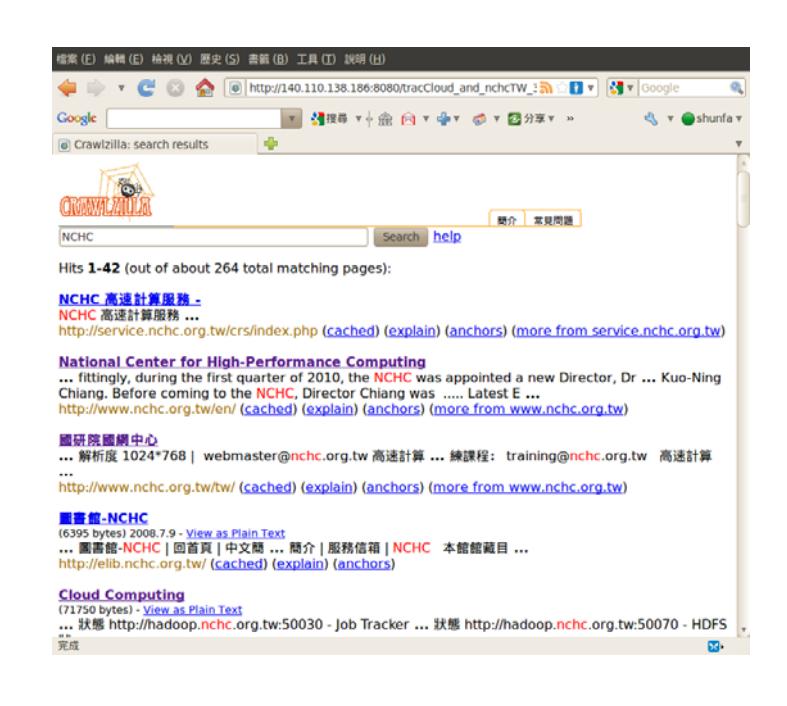

# **【2.索引庫管理】**

• 索引庫管理頁面中將會顯示目前已建立的所有索引庫,管理者可於此頁面 進行瀏覽,刪除及提供網頁嵌入語法,如下圖所示:

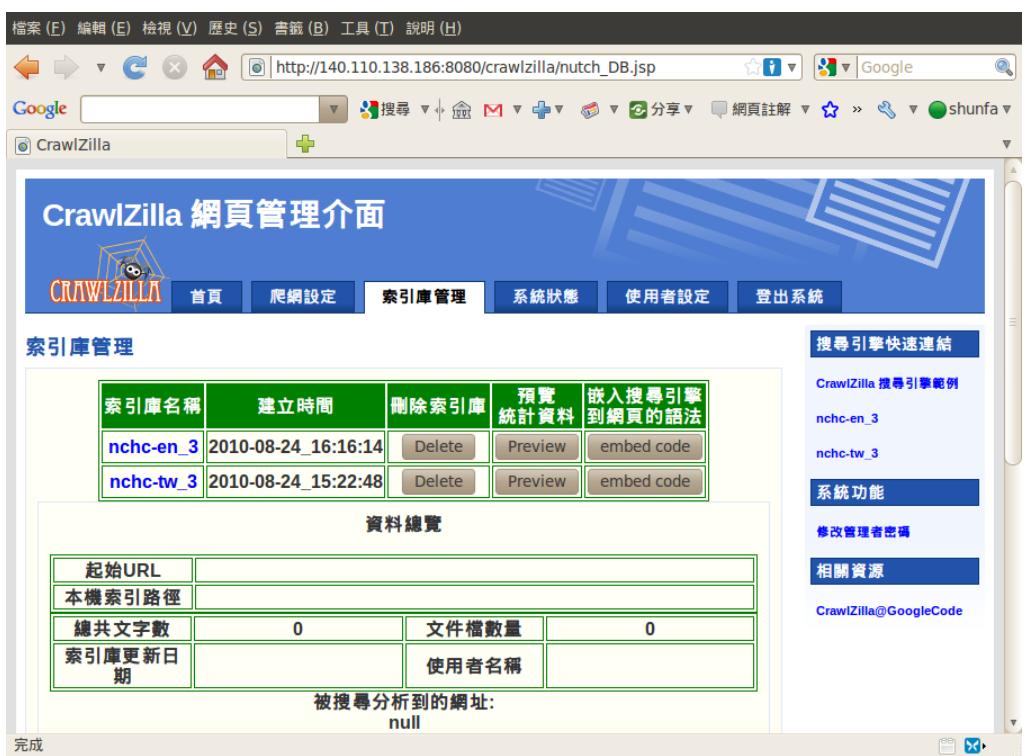

### **【2.1 索引庫瀏覽】**

進入索引庫管理頁面後,在欲瀏覽的索引庫欄位點選"preview"即可瀏覽此一索引 庫的資訊,目前提供瀏覽的資訊包括:

- 爬取網址
- 爬取文字數
- 爬取文件數
- 相關索引排名

如下圖所示:

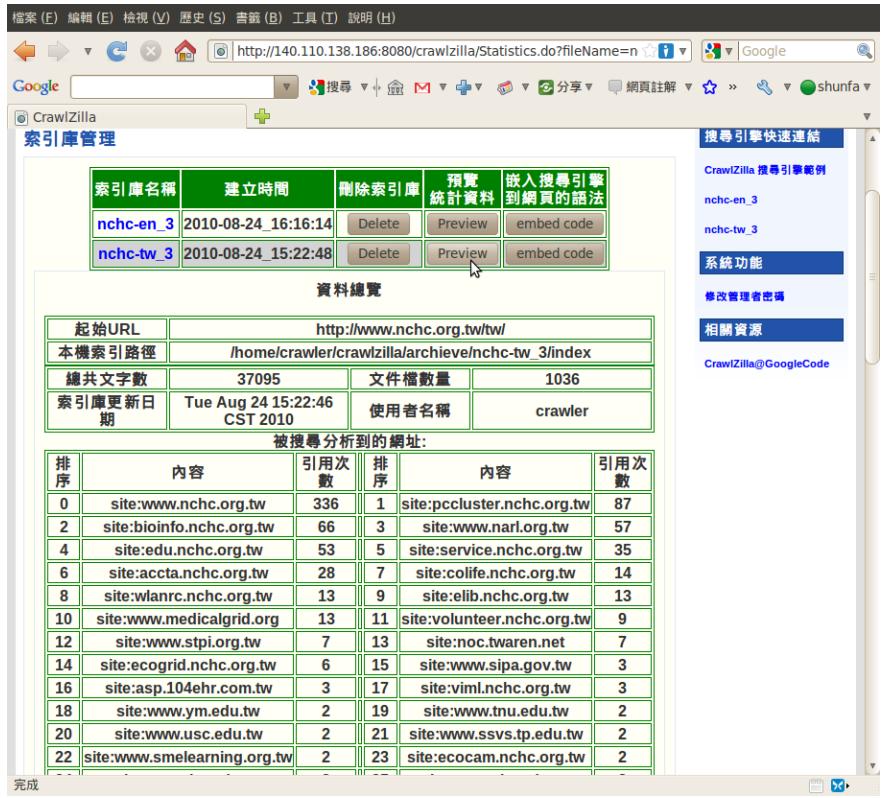

由於有加入中文分詞功能,因此可以明顯看出索引庫的建立是以"中文字詞"作為 基本單位

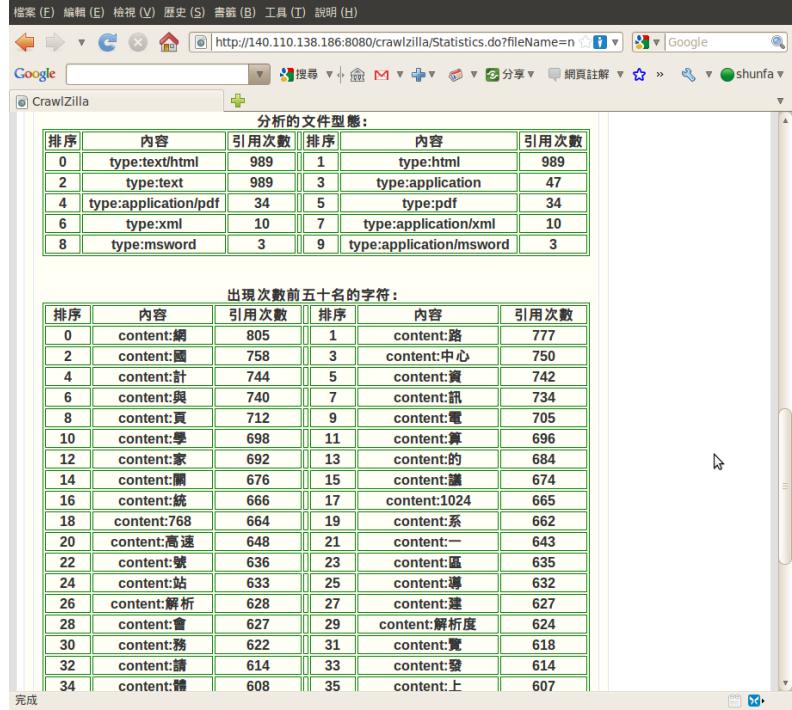

### **【2.2 索引庫刪除】**

• 在欲刪除的索引庫中點選刪除,確認後即完成刪除索引庫

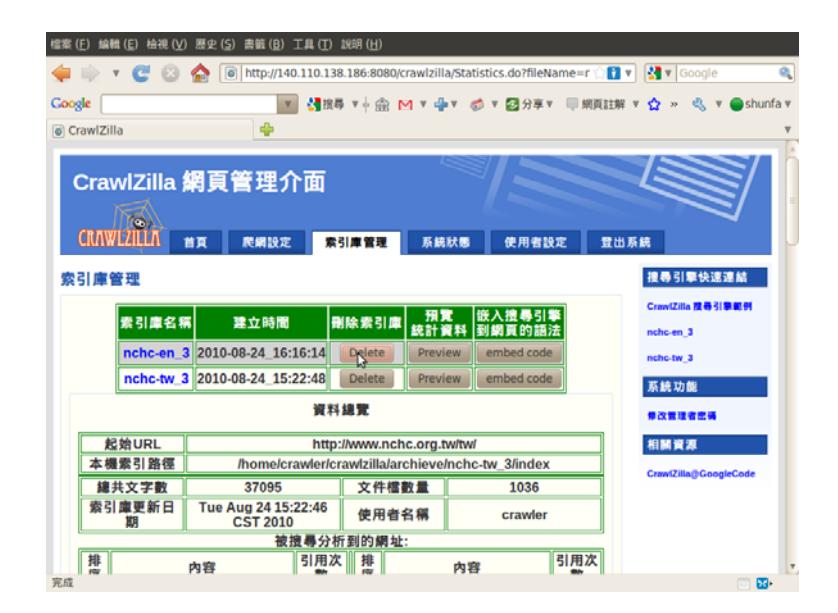

# **【3.在網頁中嵌入搜尋引擎】**

若企業內部有需要將 Search Bar 整合於企業首頁中,則可使用此一功能,方式如 下:

【Step 3.1.開啟索引庫管理頁面】

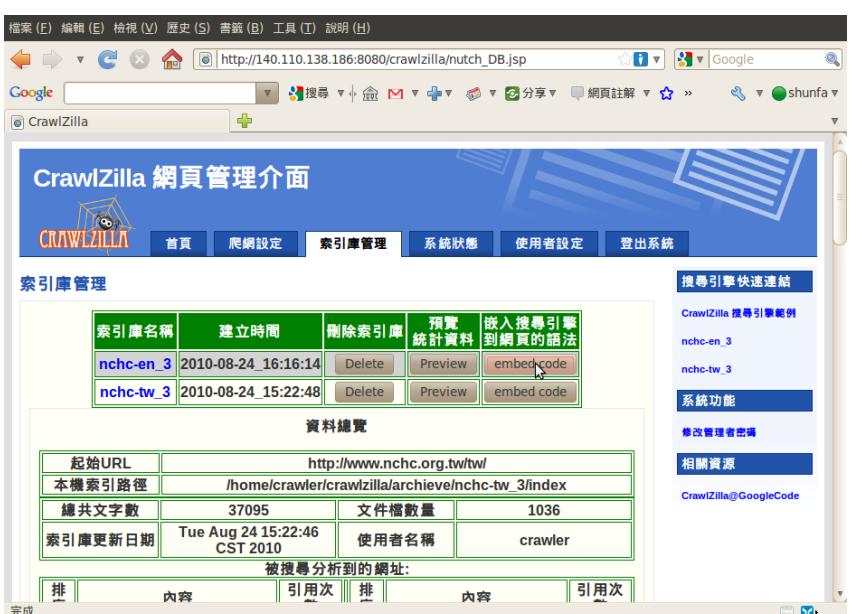

## **【Step 3.2.點選 embed code】**

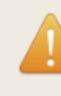

<img src="http://140.110.138.186:8080/crawlzilla/img/logo.png" ><form name="search" action="http://140.110.138.186:8080/nchc-en\_3/search.jsp" method="get"><input name="query" size=15></form>

 $\mathbb{P}$ 

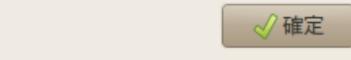

# **【Step 3.3.複製後貼在欲整合 Search Bar 的頁面】**

• embed code 範例:

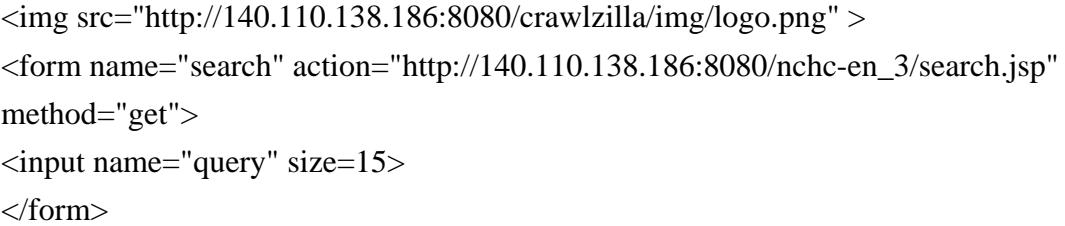

### **【4.系統操作】**

將現在的工作、叢集運算與儲存系統整合於一頁

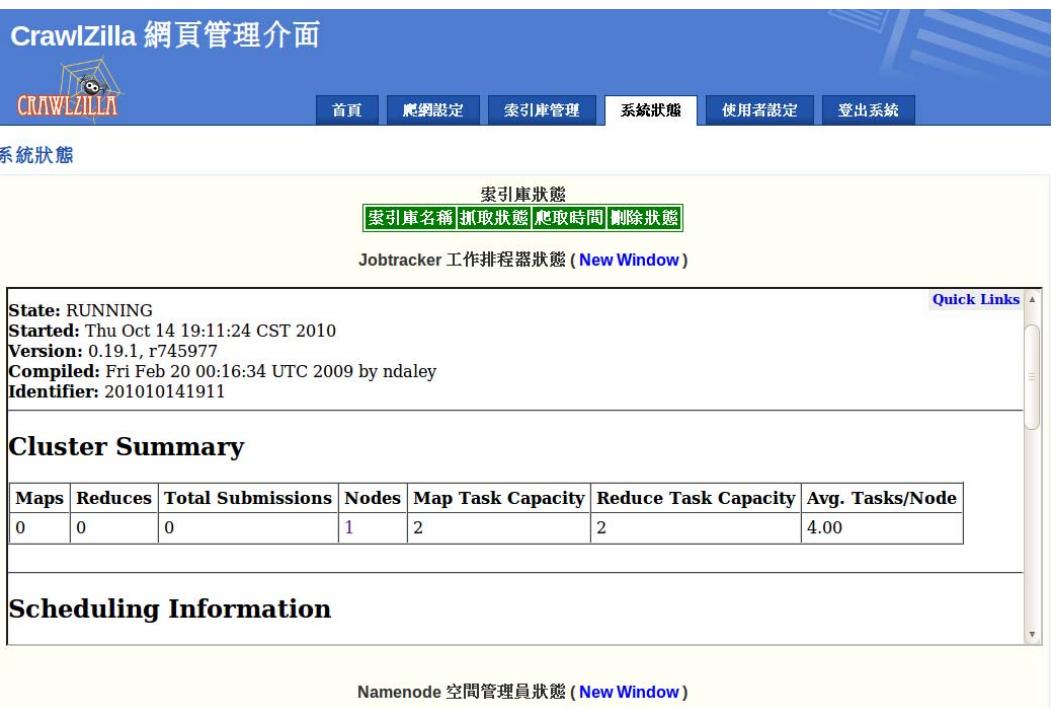

# **【5.管理者設定】**

可以設定搜尋引擎的名稱,管理者 Email,以及欲使用的語言(中/英)

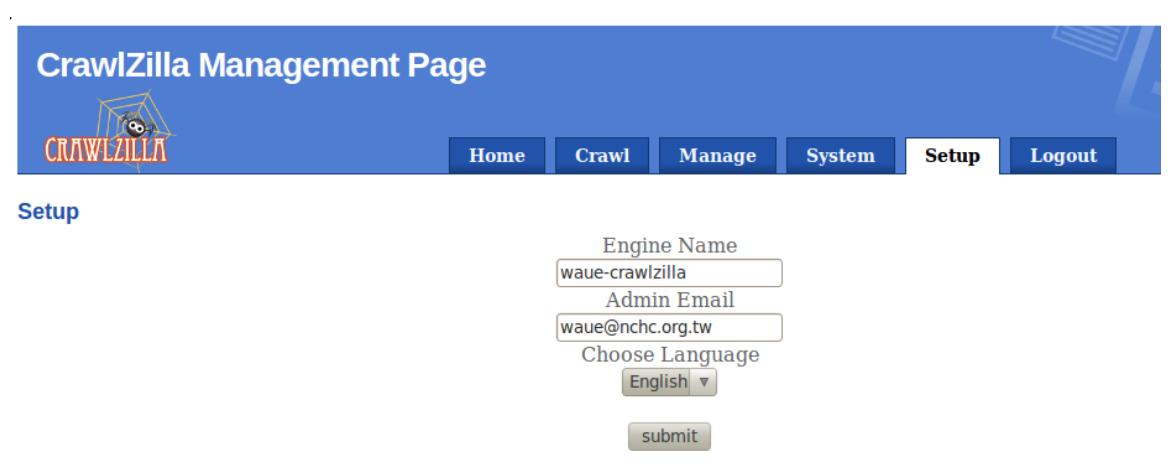

# **【系統管理介面操作說明】**

- 此一說明頁面操作環境為兩台已安裝好之叢集環境
- 單機版操作方式皆同。

#### **【 系統運算架構】**

- 已熟悉 Hadoop 架構之使用者可略過此一段落
- 由於底層的運算是交由 Hadoop 作運算,相關的運算原理可參考 **Hadoop 官方網頁說明**
- 若無法了解上述運算架構及原理,僅需記住以下啟動順序即可。

Step1. 啟動 Namnode & Jobtracker

Step2. 啟動 Datanode & Tasktracker

• 系統安裝完成時,運算節點預設為關閉,需透過系統管理介面開啟服務, 執行網頁爬取前,請先確認 Hadoop 相關運算服務已開啟,否則將無法順 利執行。

#### **【系統管理介面功能】**

在 PC1 終端機中輸入指令-"crawlzilla"即可進入系統管理介面如下圖:

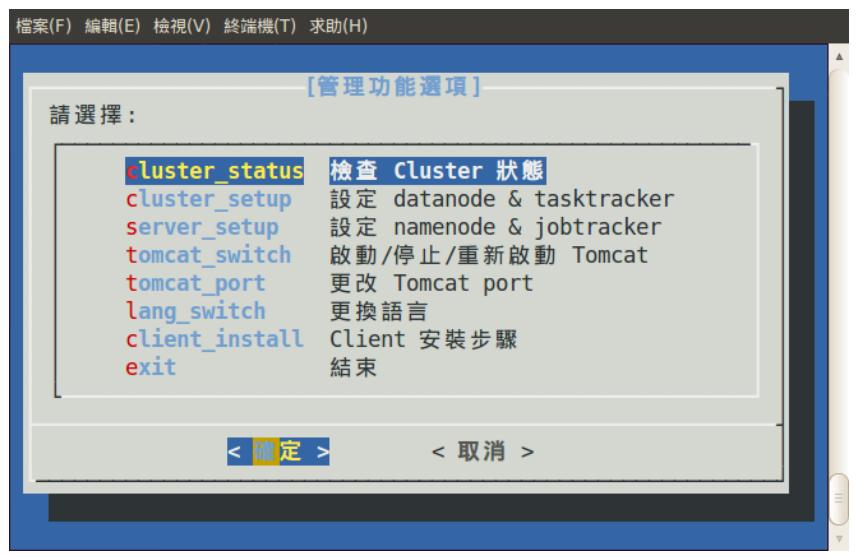

此一管理介面提供數個系統管理功能,於下列子段落一一說明。

### **【1. 檢查 Cluster 狀態】**

此一功能主要顯示叢集中的電腦狀態,主要顯示欄位分別為:

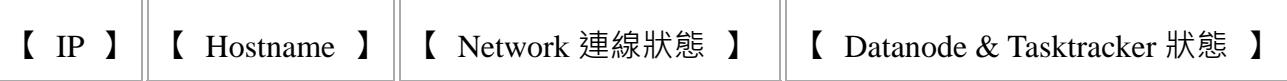

如下圖:

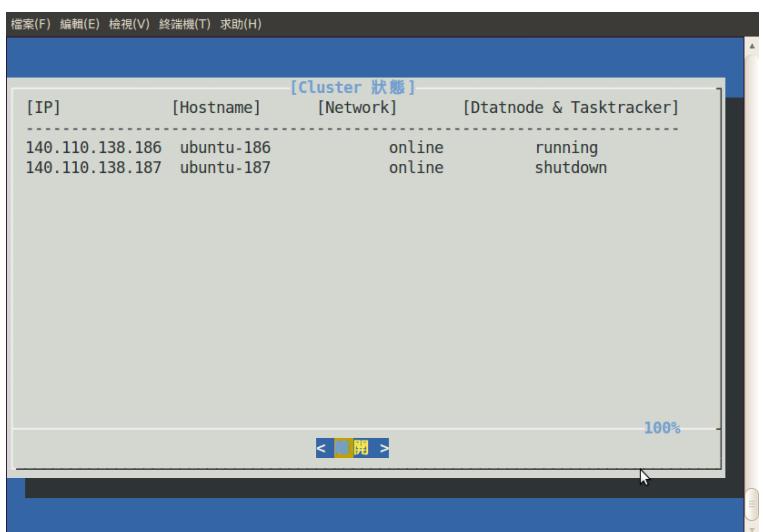

• 註:Namenode & Jobtracker 狀態需進入其管理頁面查詢之

### **【2. 啟動 Datanode & Tasktracker】**

此一功能主要管理叢集中的電腦狀態,並可分為管理全部節點或部份節點

- 主要的功能為【啟動】,【停止】及【重新啟動】:
- 選擇管理全部或部份節點:

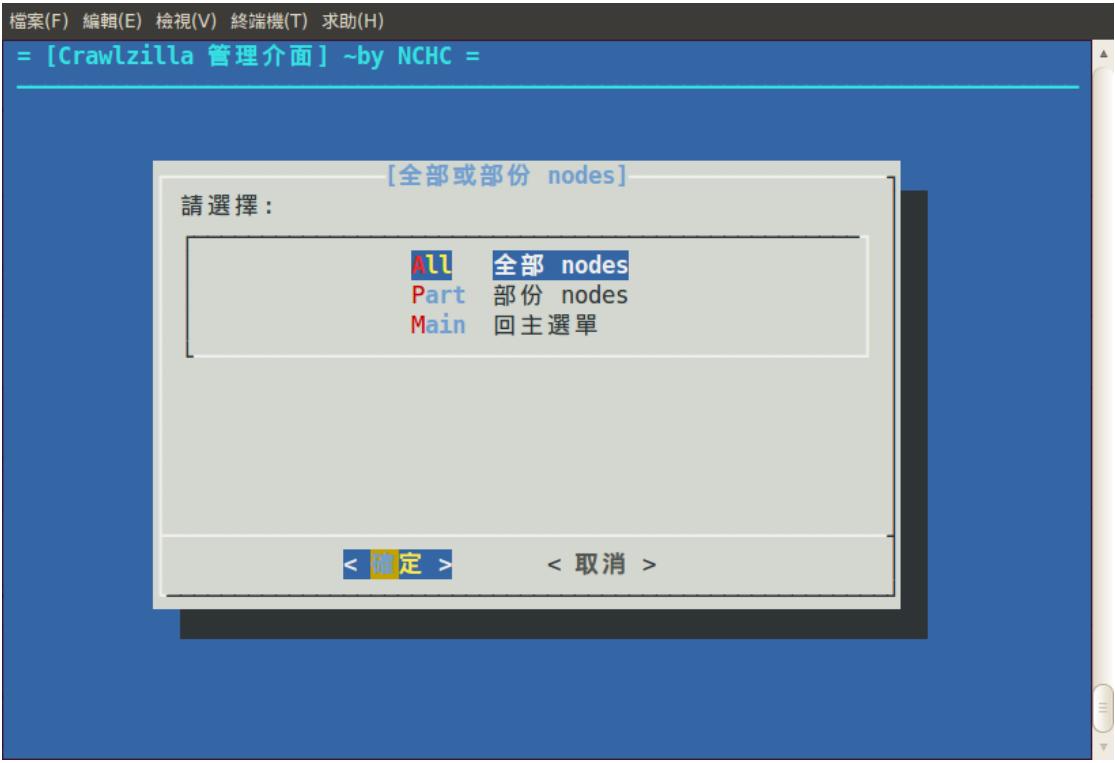

• 進入後,選擇欲操作的功能:

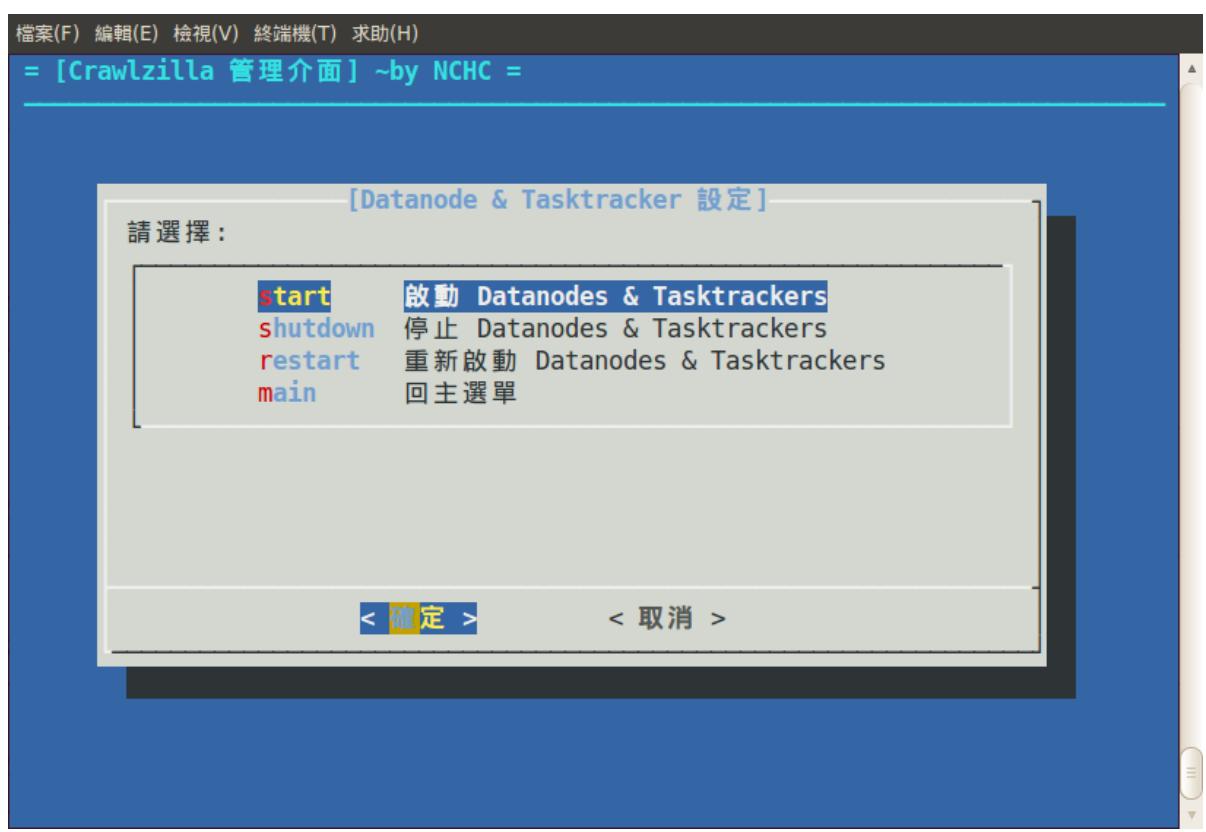

# **【3. 啟動 Namenode 及 Jobtracker】**

此一功能主要管理叢集中的主要電腦狀態(此為 PC1),主要的功能為啟動,停 止及重新啟動,操作方式如下:

### **【Step 3.1】**

• 進入時,程式將先檢查目前的服務狀態:

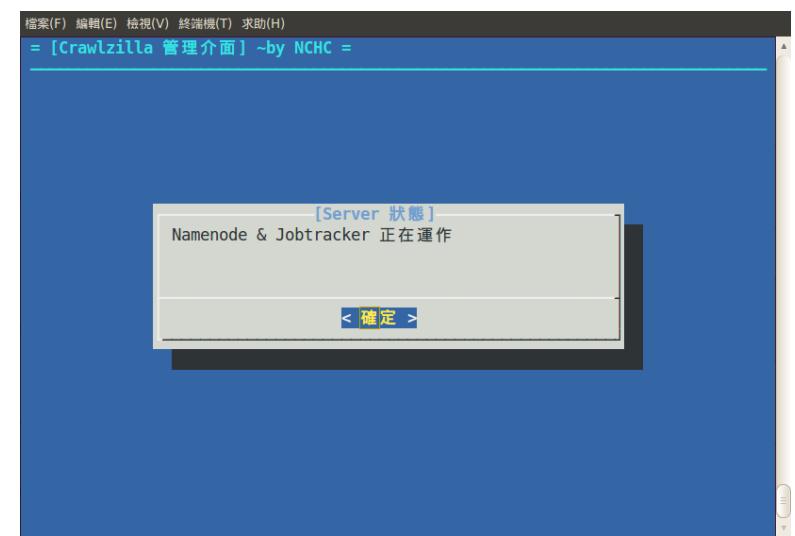

## **【Step 3.1】**

• 進入後,選擇欲操作的功能:

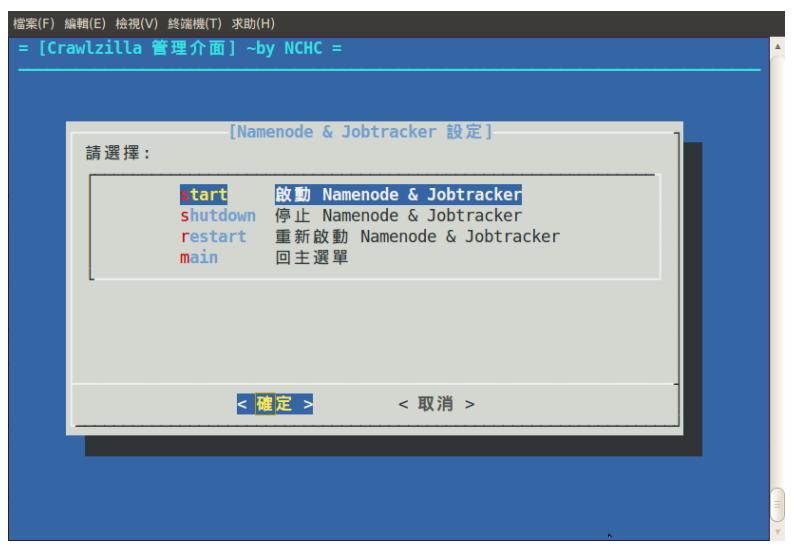

### **【4. 啟動/停止/重新啟動 Tomcat 服務】**

此一功能主要管理叢集中的主要電腦狀態(此為 PC1),主要的功能為啟動,停 止及重新啟動網頁伺服器, 操作方式如下:

## **【Step 4.1】**

• 進入時,程式將先檢查目前的服務狀態:

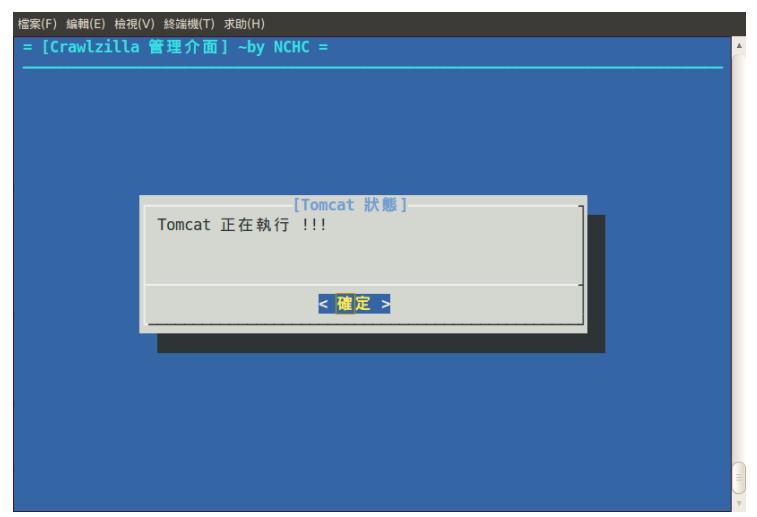

## **【Step 4.2】**

• 進入後,選擇欲操作的功能:

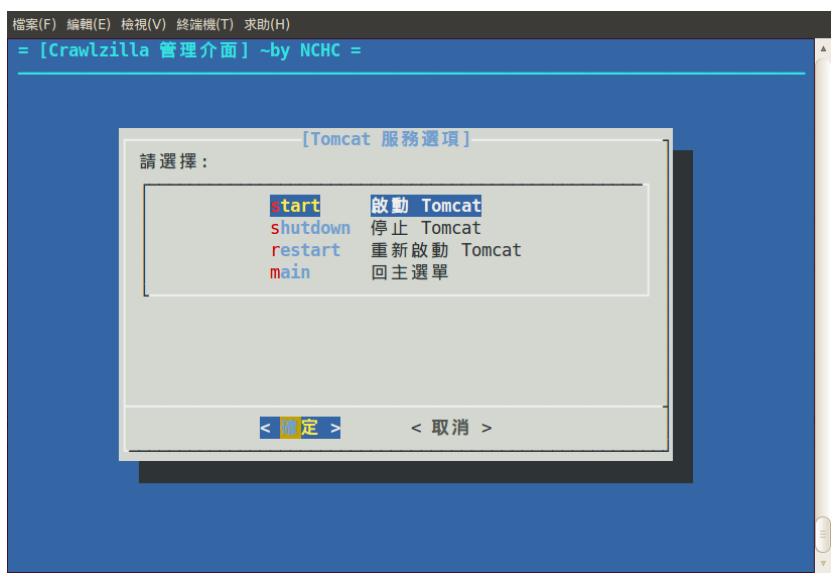

# **【5. 更改 Tomcat Port】**

此一功能主要為更改網頁伺服器的 Port 號, 若預設的 Port 號已被其他程序佔用, 即可透過此功能進行更改,操作方式如下:

• 進入後,直接輸入欲更改的 Port 號即可。

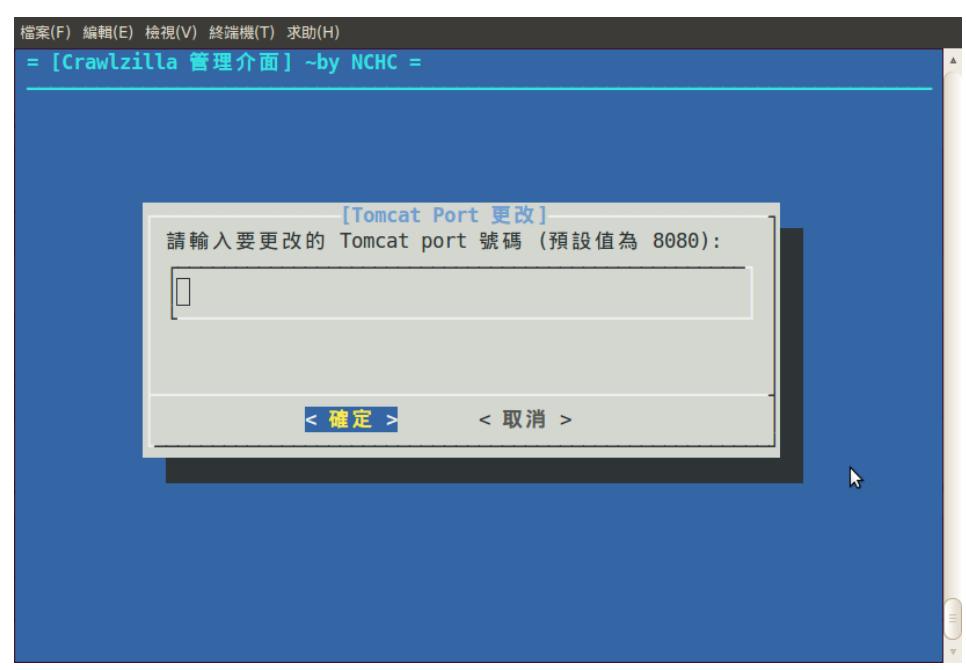

# **【6. 更換語言】**

提供中英文操作語言更換,進入後直接選擇操作語言即可。

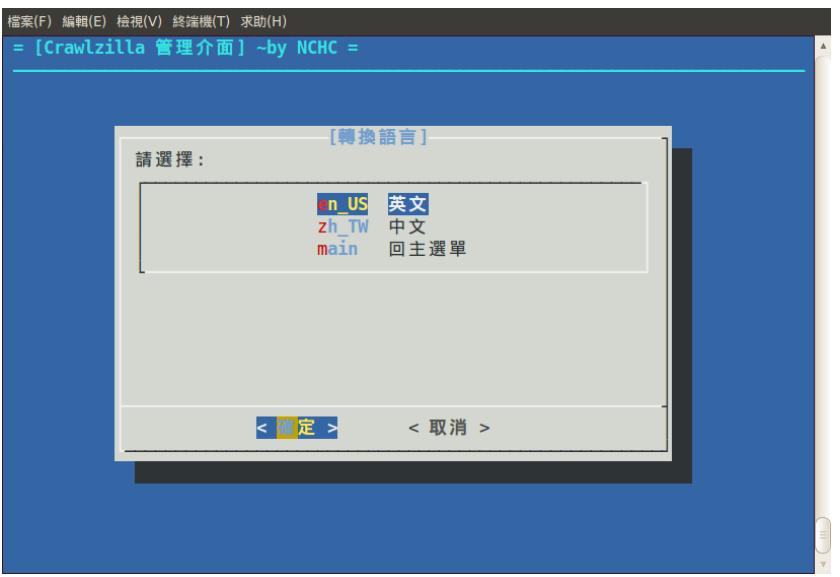

# **【移除 Crawlzilla】**

#### **單機移除**

打開終端機,用 **root 帳號**或有 **sudoer\*權限的帳號輸入**

crawlzilla\_remove

sudoer 帳號需要輸入該帳號的密碼,等程式跑完就移除完囉!

#### **叢集移除**

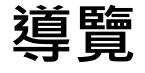

- Crawlzilla 的叢集是主 (master)-從 (slave) 架構的服務模式, 因此移除 的時候,先將所有 slave 移除之後,最後再移除 master。
- master 與 slave 的移除都是輸入指令

crawlzilla\_remove

#### **Slave 移除方法**

移除方法同 單機移除

#### **Master 移除方法**

請先確認所有的 Slave 都已經移除 crawlzilla 完畢後,再執行移除程式

#### **crawlzilla\_remove**

移除方法同 單機移除